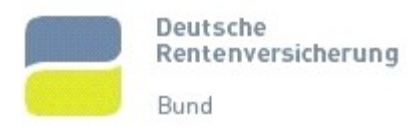

11.05.2020

## Hinweise zum Ausfüllen von Formularen Aktivierung von JavaScript

Sollte das Formular nicht ausfüllbar sein oder die automatischen Berechnungen nicht funktionieren, müssen Sie JavaScript aktivieren, um fortzufahren.

Zunächst ist zu empfehlen, dass Formular nicht im Web-Browser auszufüllen, sondern das PDF-Dokument herunterzuladen, zu speichern und dann in Adobe Acrobat oder Acrobat Reader zu öffnen.

Folgende Schritte sind zu empfehlen:

- 1. Laden Sie das Formular herunter und speichern Sie dieses auf Ihrem PC.
- 2. Öffnen Sie das Formular in einem Acrobat Reader oder in Adobe Acrobat.
- 3. Rufen Sie im Menü "Bearbeiten" und dann "Einstellungen" auf.
- 4. Wählen Sie unter Kategorie "JavaScript" und setzten Sie das Häkchen bei "Acrobat JavaScript aktivieren". Überprüfen Sie außerdem unter Kategorie "Formular", ob das Kästchen "Feldwerte automatisch berechnen" aktiviert ist.

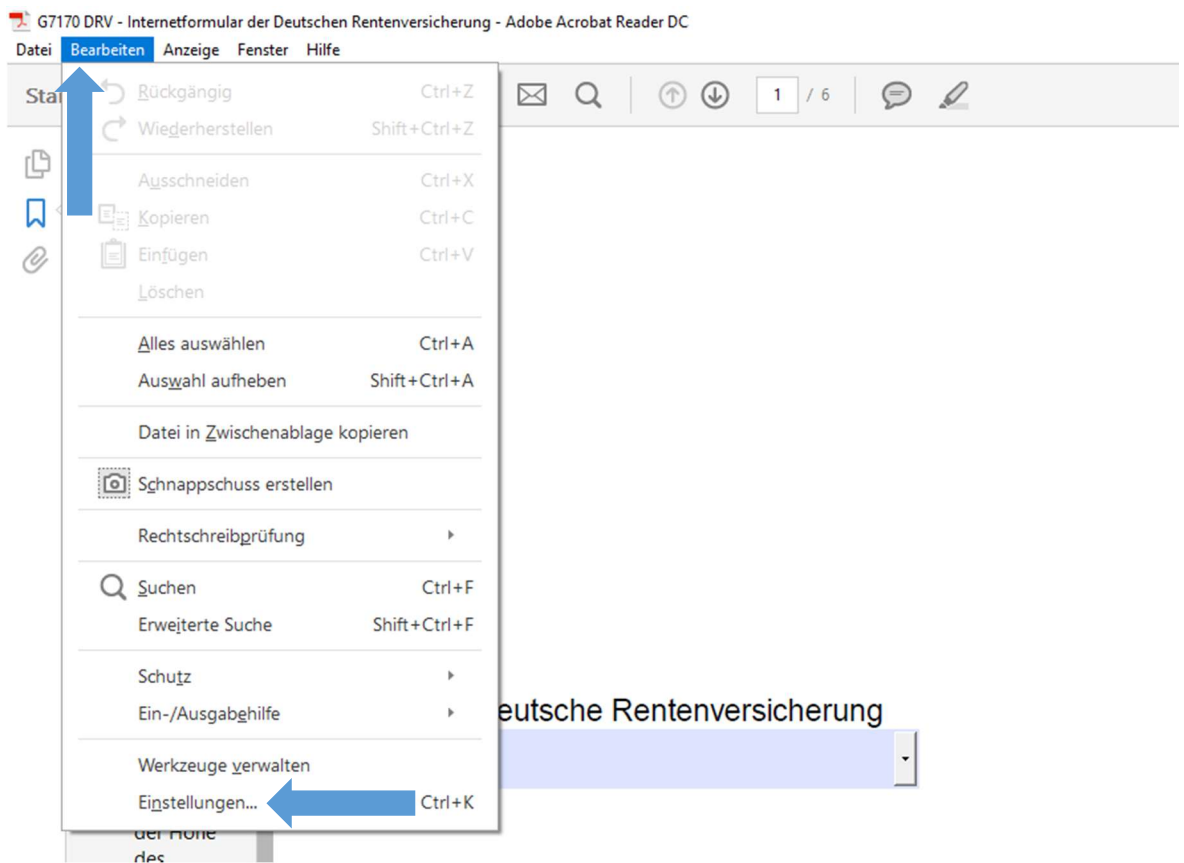

## Zum Nachvollziehen:

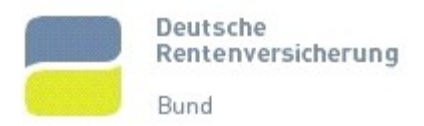

## Hinweise zum Ausfüllen von Formularen JavaScript aktivieren

11.05.2020

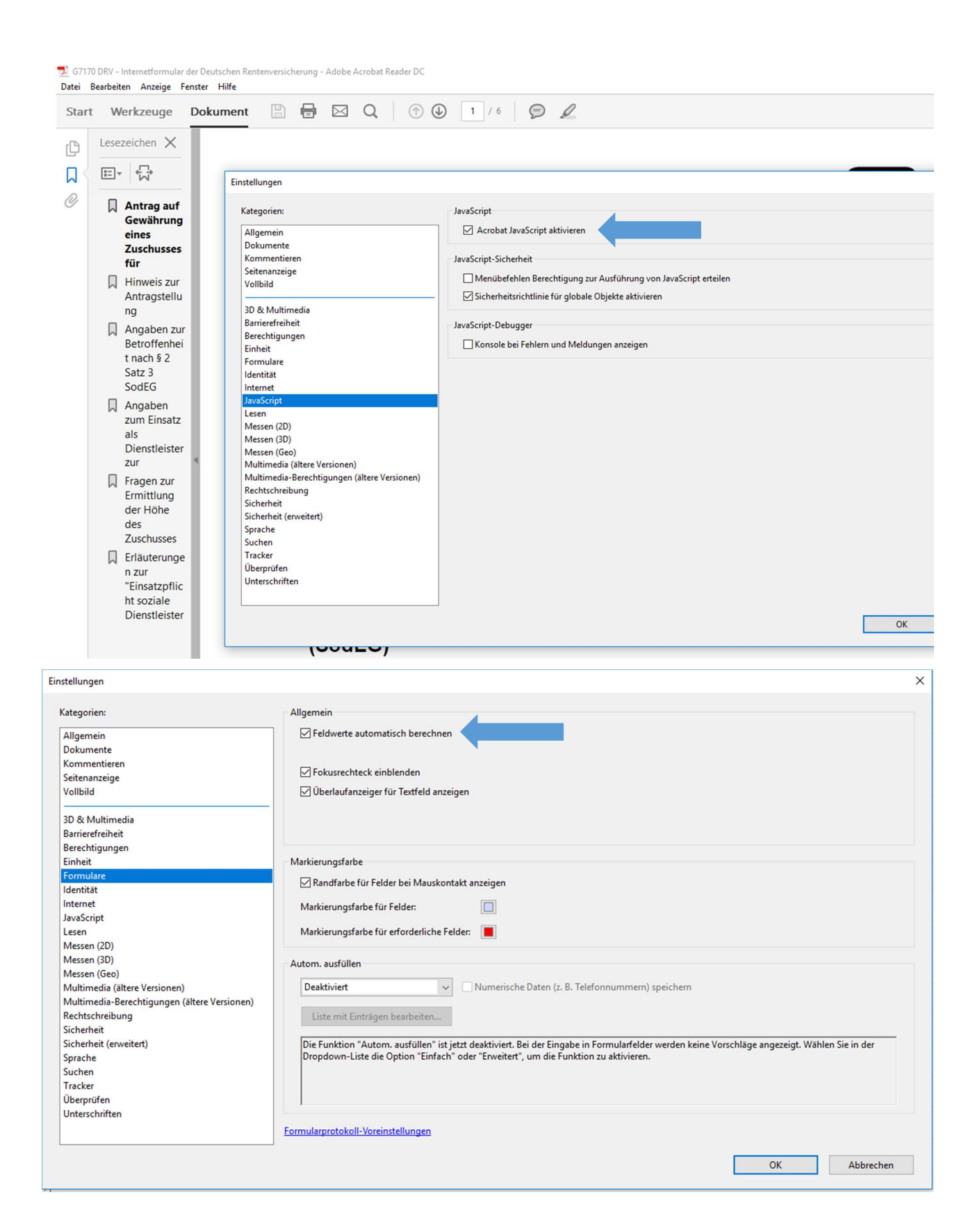